## Add a new Row to a Section

**Created On: May 7, 2021**

**Created with:**

1. Select the header element in the new Section.

What are Objectives?

2. In the breadcrumb above the Stage select the icon for the Section.

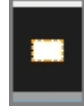

3. Select the Add Row button in the upper right corner of the Section on the page.

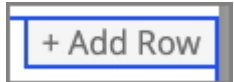

4. Row layout options will be displayed at the bottom of the Section.

For this example we'll add a two-column row in which the left column is one third of the width of the whole Row and the right column is two thirds of the width of the Row.

Select the layout for that Row.

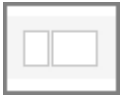

5. The new Row is added to the Section.